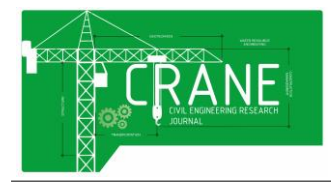

# **ANALISIS KOLOM BERPENAMPANG BUJUR SANGKAR MENGGUNAKAN PROGRAM REKAYASA STRUKTUR SAP2000 V18.2.0 DAN PROGRAM SP COLUMN V4.81**

### **Rangga Wirachma 1) , Y. Djoko Setiyarto 2)**

Program Studi Teknik Sipil, Universitas Komputer Indonesia Jl. Dipatiukur No. 112-116, Bandung, 40132, Indonesia E-mail: <u>ranggawirachma@gmail.com</u><sup>1)</sup>, <u>[kokokpekok@yahoo.com](mailto:kokokpekok@yahoo.com2)</u><sup>2)</sup>

#### **ABSTRAK**

*Perkembangan teknologi di bidang komputer rekayasa struktur merubah pola pikir seorang insyur sipil dalam melakukan perhitungan kapasitas penampang kolom. Mengingat perhitungan secara manual dirasa terlalu sulit dan menguras waktu serta tenaga, ditambah lagi hasil keluaran (output) yang kurang akurat. Dalam dunia konstruksi, program SAP2000 dan program SP Column sudah tidak diragukan lagi kemampuannya dalam menganalisis kekuatan struktur secara cepat dan tepat. Dalam penelitian menghitung kapasitas penampang kolom ini, dilakukan analisis perhitungan dengan menggunakan metode perhitungan memakai program bantu (software) dan perhitungan secara manual agar hasil analisis dari program dapat dilacak secara teoritis. Kolom yang ditinjau dalam penelitian ini berupa kolom yang dibebani balok kantilever dan kolom yang dibebani balok jepit. Hasilnya, kolom yang dibebani balok kantilever mengalami momen maksimum yang lebih besar dibandingkan dengan kolom yang dibebani balok jepit. Hal ini diperjelas dengan hasil dari perhitungan menggunakan program bantu (software) dan perhitungan secara manual tidaklah jauh berbeda yaitu berupa diagram interaksi.*

*Kata kunci: kolom, SAP2000, SP Column, diagram interaksi*

#### **1. Pendahuluan**

Secara keseluruhan struktur bangunan terdiri dari dua bagian yaitu struktur bagian atas yang berupa lantai, balok, kolom, dinding geser (dinding struktural) dan atap sedangkan struktur bagian bawah berupa pondasi. Struktur bagian atas terdiri dari elemen-elemen struktur yang fungsinya menopang beban dari struktur-struktur lainnya. Beban tersebut dapat berupa beban vertikal (beban gravitasi) atau beban horizontal (beban gempa dan beban angin).

Elemen struktur yang berfungsi menahan beban akibat gaya horizontal adalah balok, dan elemen struktur yang berfungsi menahan beban akibat gaya vertikal adalah kolom yang selanjutnya beban tersebut akan disalurkan ke struktur elemen bawah yaitu pondasi.

Kolom merupakan elemen struktur yang berfungsi sebagai pendukung beban-beban dari struktur yang berada di atasnya untuk diteruskan ke tanah dasar melalui pondasi. Beban yang umum dipikul oleh struktur kolom ini adalah beban dari balok dan plat lantai yang berupa beban aksial tekan serta momen lentur.

Dalam proses perencanaan, peran teknologi khususnya di bidang komputer rekayasa struktur sudah tidak diragukan lagi keberadaannya. Ternyata, komputer merubah pola pikir seorang Engineer sipil dalam melakukan analisa struktur. Berbagai model stuktur dapat dengan mudah dibuat, termasuk manipulasi matematik yang diperlukan serta validasi hasil analisa<sup>[1]</sup>.

Dalam melakukan perhitungan struktur membutuhkan suatu referensi. Referensi yang dibutuhkan adalah pedoman yang bisa dijadikan acuan dalam melakukan perhitungan, seperti misalnya SNI 03–2847–2002[2] mengenai tata cara perhitungan struktur beton untuk bangunan gedung. Selain referensi, dalam melakukan perhitungan elemen struktur, diperlukan suatu metoda perhitungan yang cepat, akurat dan hasil yang dapat dipercaya.

Dengan itu, dalam menganalisis perilaku struktur, penulis melakukan perhitungan menggunakan program rekayasa struktur SAP2000 v18.2.0 yang dikorelasikan dengan program baru bernama (*Structure Point*) atau *SP Column* v4.81 agar hasilnya dapat diperoleh dengan cepat. Dalam penelitian lainnya tentang penggunaan program

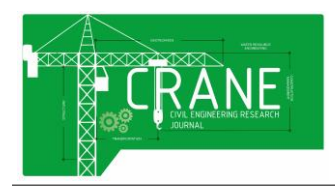

bantu (*software*) untuk menghitung kapasitas penampang kolom menggunakan program PCA Col[3] dan program buatan sendiri berbasis Visual Basic 6.0 bernama *Biaxial Column*[4] telah diketahui potensi penggunaannya sebagai alat bantu analisis struktur.

Dalam kenyataannya, jenis kolom yang ada di lapangan tidak semuanya sama dalam memikul jenis beban. Dan sering kali kolom menerima beban dari berbagai macam kondisi. Ada jenis kolom yang dibebani balok kantilever dengan ujung menggantung bebas dan kolom yang dibebani balok dengan tumpuat keduanya jepit.

Oleh sebab itu, penelitian berikut ini akan mengkaji penggunaan program rekayasa struktur SAP2000 dan program SP Column untuk menghitung kapasitas penampang kolom berdimensi bujur sangkar yang mana hasil dari keluaran (*output*) program berupa diagram interaksi akan dicek secara teoritis menggunakan metoda perhitngan secara manual yang mengacu pada SNI 03–2847–2002.

# **2. Metode Penelitian**

Penelitian dalam menghitung kapasitas penampang kolom menggunakan program rekayasa struktur dan perhitungan manual ini dibagi atas beberapa tahap sebagai berikut:

a. Studi Literatur

Pada tahap ini dilakukan studi literatur mengenai konsep dasar kolom termasuk tipetipe kolom, perilakunya ketika menerima beban aksial dan momen lentur serta kapasitas kolom yang digambarkan dalam diagram interaksi P- M kolom.

- b. Analisis Menggunakan Program SAP2000 Untuk mendapatkan besaran gaya dalam berupa beban aksial terfaktor (Pu) dan momen lentur terfaktor (Mu) pada program SAP2000, struktur akan dimodelkan ke dalam bentuk portal ruang 3D-*space frame.*
- c. Cek Kapasitas Penampan Kolom Menggunakan Program SP Column Hasil gaya dalam berupa beban aksial terfaktor (Pu) dan momen lentur terfaktor (Mu) dari program SAP2000 akan menjadi bahan untuk diinput pada program SP Column untuk dianalisis kapasitas penampang kolomnya dengan cara melihat diagram interaksi dari kolom yang ditinjau.
- d. Cek Perhitungan Secara Manual Dalam proses ini, dilakukan perhitungan secara manual menggunakan parameter-

parameter prosedur perencanaan kolom sesuai dengan panduan SNI 03-2847-2002. Hal ini dilakukan agar hasilnya dapat dilacak secara teoritis dan keseuaian hasil akhir antara software dan perhitungan manual dapat terbukti.

Melihat korelasi antara program SAP2000 dengan program SP Column memang terlihat saling berkesinambungan dalam menganalisis kekuatan struktur elemen, khususnya elemen kolom. *Output*  yang dihasilkan oleh program SAP2000 berupa gaya dalam (Pu dan Mu) menggambarkan kombinasi beban yang harus dipikul oleh penampang kolom. Untuk memperoleh hasil perhitungan, berikut adalah tahapan yang harus dilakukan:

- Memodelkan elemen struktur
- Input material property
- Input property penampang
- Input kombinasi beban
- Memilih code peraturan untuk beton
- Input beban
- Runing Program

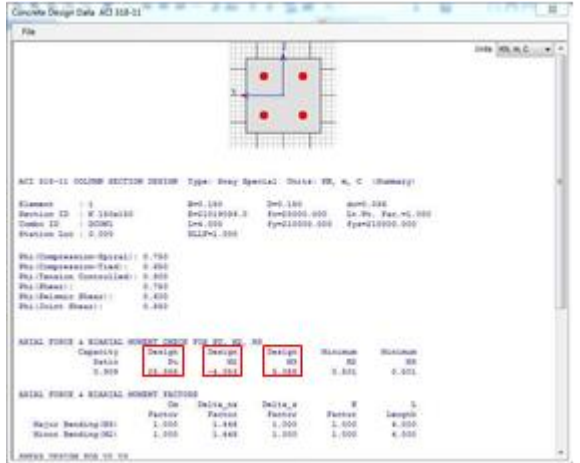

**Gambar 1.** Output Perhitungan SAP2000 v.18.2.0

Setelah nilai gaya dalam (Pu dan Mu) dari program SAP2000 diperoleh, maka selanjutnya dilakukan perhitungan kapasitas penampang kolom menggunakan Program SP Column v4.81. tahapantahapan yang dilakukan pada program SP Column adalah sebagai berikut:

- Input General Information
- **Input Material Properties**
- Input Section
- Input Reinforcement
- Input Load
- Runing Program

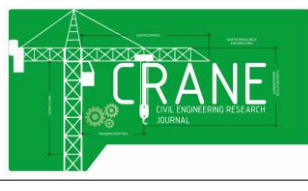

# **CRANE : Civil Engineering Research Jounal**

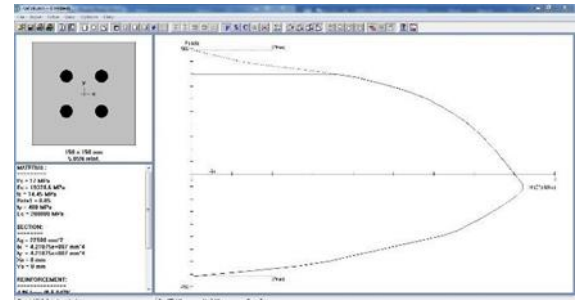

**Gambar 2.** Output Perhitungan SP Column v4.81

Dalam penelitian ini, penulis melakukan perhitungan secara manual yang mengacu pada SNI 03–2847– 2002 agar diagram interaksi yang dihasilkan program SP Column dapat dicek secara teoritis. Berikut adalah proses yang harus dilakukan dalam menghitung kapasitas kolom.

# **2.1 Asumsi Dasar Perencanaan Kolom**

Sama halnya dengan balok, pada perencanaan kolom juga digunakan asumsi dasar sebagai berikut (lihat Gambar 2-5).

- 1. Pasal 12.2.2 SNI 03-2847-2002: Distribusi regangan di sepanjang tebal kolom dianggap berupa garis lurus (linear), seperti terlukis pada Gambar 3(b).
- 2. Pasal 12.2.2 SNI 03-2847-2002: Tidak terjadi slip antara beton dan tulangan.
- 3. Pasal 12.2.3 SNI 03-2847-2002: Regangan tekan masksimal beton dibatasi pada kondisi ultimit  $εcu' = 0,003$  (lihat Gambar 3(b)).
- 4. Pasal 12.2.5 SNI 03-2847-2002: Kekuatan Tarik beton diabaikan.
- 5. Pasal 12.2.4 SNI 03-2847-2002: Tegangan baja tulangan tarik maupun tekan (fs maupun fs') yang belum mencapai leleh (<fy) dihitung sebesar modulus elastisitas baja tulangan (Es) dikalikan dengan regangannya (εs maupun εs').
- 6. Pasal 12.2.6 SNI 03-2847-2002: Hubungan antara distribusi tegangan tekan beton dan regangan beton dapat diasumsikan persegi, trapezium, parabola atau bentuk lainnya.
- 7. Pasal 12.2.7 SNI 03-2847-2002: Bila hubungan antara distribusi tegangan dan regangan beton diasumsikan berbentuk tegangan beton persegi ekuivalen, maka dipakai nilai tegangan beton sebesar 0,85.fc' yang terdistribusi secara merata pada daerah tekan ekuivalin (seperti Gambar 2-5(c)) yang dibatasi oleh tepi penampang dan suatu garis lurus yang

sejajar garis lurus yang sejajar garis netral sejarak a =  $\beta$ 1.c dari serat tekan meksimal.

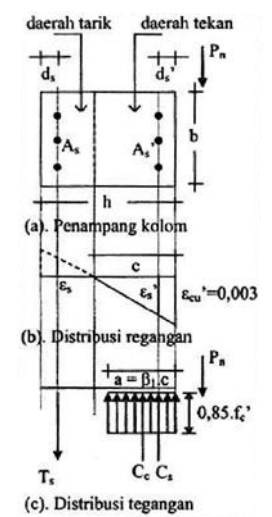

**Gambar 3.** Penampang Kolom, Diagram Regangan dan Diagram Tegangan (Ali Asroni, 2010)

- 8. Pasal 12.2.7.3 SNI 03-2847-2002: Faktor β1 diambil sebagai berikut:
	- a) Untuk fc'  $\leq$  30 MPa,  $\beta$ 1=  $0,85$ ..........(2a)
	- b) Untuk fc' > 30 MPa,  $\beta$ 1 = 0,85 0,05 ((fc^'-30)/7)...................................(2b)

Tetapi β1 ≥ 0,65............................(2c)

### **2.2 Ketetuan Perencanaan**

Beberapa ketentuan yang penting untuk diperhatikan dalam perencanaan kolom meliputi hal-hal berikut:

1. Luas Tulangan Total (Ast)

Menurut Pasal 12.9.1 SNI 03-2847-2002: luas total (Ast) tulangan longitudinal (tulangan memanjang) kolom harus memenuhi syarat berikut:

$$
0.01 \times \text{Ag} \leq \text{Ast} \leq 0.08 \times \text{Ag} \tag{3a}
$$

Dengan:

Ast  $=$  luas total tulangan memanjang, mm2. Ag = Luas bruto penampang kolom, mm2.

2. Diameter tulangan geser (begel atau sengkang) Diameter begel kolom (ϕbegel) disyaratkan:

 $10 \text{ mm} \le \phi$ begel  $\le 16 \text{ mm}$  (3b)

3. Gaya Tarik dan gaya tekan pada penampang kolom

# **CRANE : Civil Engineering Research Jounal**

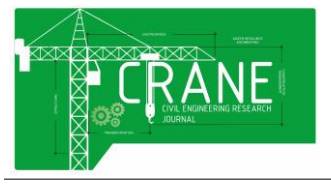

Volume 2 Nomor 2 Edisi Oktober 2021 E-ISSN: 2775-4588

Kolom yang sering dipakai pada bangunan gedung adalah kolom dengan penampang segi empat seperti pada Gambar 3. Jika kolom menahan beban eksentris Pn, maka pada penampang kolom sebelah kiri menahan beban tarik yang akan ditahan oleh baja tulangan, sedangkan sebelah kanan menahan beban tekan yang akan ditahan oleh beton dan baja tulangan.

➢ Gaya tarik bagian kiri ditahan oleh tulangan, sebesar:

Ts = As × fs......................(3c)

➢ Gaya tekan yang ditahan beton bagian kanan, sebesar:

Cc = 0,85.fc'.a.b...................(3d)

- ➢ Gaya tekan yang ditahan oleh tulangan kanan, sebesar:
	- Jika luas beton tekan diperhitungkan, maka:

 $Cs = As'. (fs'-0,85.fc'). \dots (3e)$ 

• Jika luas tekan beton diabaikan, maka:

Cs = As'. fs'............................(3f)

Persamaan (3f) merupakan persamaan yang paling mudah dan paling banyak dipakai pada perencanaan. Selanjutnya dengan memperhatikan keseimbangan gaya vertikal pada Gambar 3, diperoleh gaya aksial:

Pn = Cc + Cs – Ts....................(3g)

4. Nilai regangan dan tegangan baja tulangan Besar regangan baja tulangan dapat ditentukan berdasarkan perbandingan 2 segitiga yang sebangun pada Gambar 3(b).

Untuk regangan Tarik baja tulangan sebelah kiri, dihitung sebagai berikut:

$$
\varepsilon_{S} = \frac{d-c}{c} \varepsilon'_{S} \dots \dots \dots \dots \dots \dots \dots \dots \dots (4a)
$$

Untuk regangan tekan baja tulangan sebelah kanan, dihitung sebagai berikut:

$$
\varepsilon'_{s} = \frac{c - d'_{s}}{c} \varepsilon'_{s} \dots \dots \dots \dots \dots \dots \dots \dots \dots (4b)
$$

Untuk baja tulangan (tarik maupun tekan) yang sudah leleh, maka nilai regangannya diberi notasi dengan: εy, dan dihitung dengan persamaan:

$$
sy = fy/Es
$$
.................(4c)

Dengan :

 $Es = 2000000$  Mpa

Selanjutnya tegangan baja tulangan Tarik dan tekan dihitung sebagai berikut:

 $fs = \varepsilon s$ . Es dan fs' =  $\varepsilon s$ '. Es ............(4d)

Jika εs (atau εs')  $\geq$  εy, maka tulangan sudah leleh, dipakai

fs (atau fs') = fy.............................(4e)

5. Pengaruh Beban Aksial Pada Penampang Kolom

Keadaan beban aksial yang bekerja pada penampang kolom dibedakan menjadi 2 macam, yaitu:

#### **a. Beban sentris dan beban eksentris**

Pada penampang kolom dengan kondisi beban sentris, berarti beban tersebut bekerja pada sumbu (as) longitudinal kolom, sehingga beton maupun baja tulangan (semuanya) menahan beban tekan.

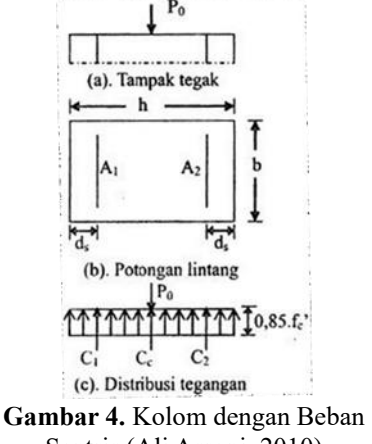

Sentris (Ali Asroni, 2010)

Kekuatan penampang kolom dengan beban sentris ditentukan dengan menganggap bahwa semua baja tulangan (A1 dan A2) sudah mencapai leleh, jadi tegangan baja tulangan fs = fs' = fy. Disamping itu, regangan tekan beton sudah mencapai batas maksimal, yaitu  $\epsilon c' = \epsilon c u' = 0.003$ . Pada kondisi beban sentris (P0) ini dapat

dianalisis seperti berikut:

 $Ag = b.h = luas$  bruto penampang kolom,  $mm<sup>2</sup>$ .

Ast =  $AI + A2$  = Luas total baja tulangan, mm<sup>2</sup>.

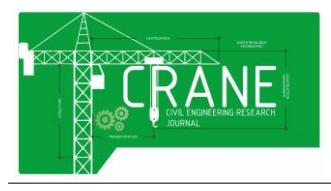

An = Luas bersih (netto) beton =  $Ag -$ Ast,  $mm<sup>2</sup>$ .

Gaya tekan beton

 $Cc = 0.85$ .fc'. An ……………...(5a)

Gaya tekan tulangan

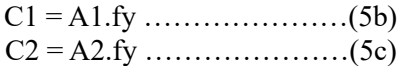

Dengan mempertimbangkan kesetimbanga gaya vertikal harus nol, maka diperoleh:

$$
P_0 = 0.85
$$
.fc'.  $(Ag - Ast) + Ast$ . Fy ... (6a)

Pada kenyataannya, beban yang betulbetul sentris itu jarang sekali dijumpai, dan dianggap tidak ada. Oleh karena itu Pasal 12.3.5 SNI 03-2847-2002 memberi Batasan kuat tekan nominal maksimal sebesar 80% dari beban sentris untuk kolom dengan tulangan sengkang, atau 85% dari brban sentris untuk kolom dengan tulangan spiral. Dengan demikian diperoleh rumus sebagai berikut:

Pn maks = 0,80.P0 (kolom dengan tulangan sengkang)..............................(6b) Pn maks = 0,85.P0 (kolom dengan tulangan spiral)....................................(6c)

Kuat rencana dihitung dengan memasukan faktor reduksi kekuatan ϕ pada kuat nominalnya. Jadi kuat rencana pada penampang kolom dengan beban sentris dihitung dengan persamaan berikut:

 $\phi$ .Pn maks = 0,80.  $\phi$ .P0 (kolom dengan tulangan sengkang)..............................(6d)  $\phi$ .Pn maks = 0,80.  $\phi$ .P0 (kolom dengan tulangan spiral)....................................(6e)

Untuk penampang kolom dengan beban eksentris masih dibedakan lagi menjadi 4 macam, yaitu:

#### **b. Penampang Kolom pada Kondisi Beton Tekan Menentukan**

Jika beban Pn pada kondisi beban sentris digeser ke kanan, maka pada penampang kolom sebelah kiri mulai menahan beban Tarik relatif kecil (sehingga baja tulangan Tarik belum leleh), sedangkan penampang kolom sebelah kanan tetap menahan beban tekan yang cukup besar (sehingga dapat menimbulkan retak beton tekan). Kekuatan penampang kolom pada kondisi ini bergantung pada kekuatan tekan dari beton, sehingga disebut:

Kolom pada kondisi beton tekan mmenentukan atau kondisi patah tekan, dan dilukiskan pada Gambar 5.

Batas pada penampang kolom yang menahan tegangan Tarik (di sebelah kiri) dan menahan tegangan tekan (di sebelah kanan) berupa garis lurus yang tegangannya nol, disebut: "garis netral". Garis ini berada pada jarak c dari batas tepi beton tekan.

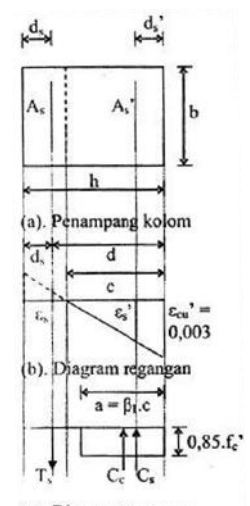

(c). Diagram tegangan **Gambar 5.** Kolom dengan Beban Eksentris (Ali Asroni, 2010)

Pada penampang kolom dengan kondisi beton tekan menentukan, regangan tekan beton telah mencapai batas ultimit ( $\epsilon$ cu = 0,003), tulangan tekan As' telah mencapai leleh (fs' = fy), tetapi tulangan Tarik As belum leleh ( $\epsilon$ s <  $\epsilon$ y atau fs < fy). Tinggi blok tegangan beton tekan persegi ekuivalen a dihitung sebesar:

a = β1.c.........................................(7)

Untuk memudahkan hitungan, maka proses hitungan dilaksanakan dengan menggunakan table seperti contoh pada

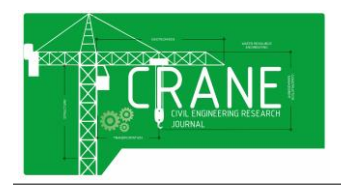

Volume 2 Nomor 2 Edisi Oktober 2021 E-ISSN: 2775-4588

Tabel 1 Gaya/beban pada Tabel ini diberi tanda plus (+) jika arah gaya mengarah ke atas, dan tanda minus (-) jika arah gaya ke bawah. Lengan momen juga diberi tanda (+) jika letak gaya kanan di sumbu kolom, dan tanda minus (-) jika letak gaya di kiri sumbu kolom.

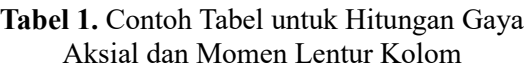

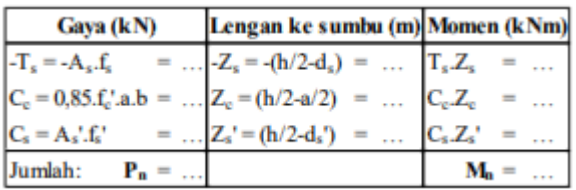

Selanjutnya dihitung:

ϕ.Pn dan ϕ.Mn..................................(8)

Dengan nilai ϕ :

 $\phi = 0.65$  (untuk kolom dengan tulangan sengkang),  $\phi = 0.70$  (untuk kolom dengan tulangan spiral).

Perlu dicatat, bahwa jarak c (yaitu jarak antara garis netral dan batas tepi beton tekan) pada penampang kolom dengan kondisi beton tekan menentukan adalah relatif besar.

Jika beban Pn digeser ke kanan sedikit demi sedikit, maka jarak c akan berkurang secara perlahan, dan suatu saat pada penampang kolom ini akan terjadi kondisi seimbang (balance) dengan jarak c dinotasikan dengan cb. Maka, penampang kolom dengan kondisi beton tekan menentukan berlaku syarat berikut:

 $c > cb$  (9)

### **c. Penampang kolom pada kondisi seimbang (balance)**

Pada penampang kolom dengan kondisi seimbang, maka tulangan Tarik mencapai leleh (εs = εy) bersamaan dengan regangan beton tekan mencapai batas retak atau batas ultimit  $(\epsilon c' = \epsilon c u' = 0.003)$ . Pada kondisi ini diperoleh jarak antara garis netral dan tepi beton tekan = cb, dan distribusi regangan pada penampang kolom dilukiskan pada Gambar 2-8. Nilai cb dapat ditentukan dengan cara berikut: (lihat Gambar 6):

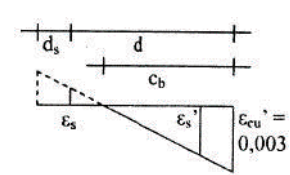

**Gambar 6.** Distribusi Regangan Pada Kondisi Penampang Seimbang. (Ali Asroni, 2010)

Dengan memasukan nilai:

 $\epsilon s = \epsilon v = f v / E s$  atau  $\epsilon s = f\sqrt{200000}$ , dan  $\epsilon c\mu' = 0.003$  akan diperoleh:

c<sup>b</sup> = 600d 600+fy ......................................(10)

#### **d. Penampang kolom pada kondisi tulangan Tarik menentukan**

Jika beben aksial Pn telah berada pada kondisi penampang seimbang, kemudian beban tersebut digeser lagi ke kanan, maka luas penampang beton tekan akan semakin kecil, sehingga regangan tekan beton juga berkurang ( $\epsilon c'$  < 0,003) dan nilai c ikut berkurang pula, yaitu:

c < cb.........................................(11)

**e. Penampang kolom dengan eksentrisitas sangat besar, sehingga beban Pn dianggap nol (P = 0) atau diabaikan.**

Untuk penampang kolom dengan beban aksial Pn = 0, berarti kolom hanya menahan momen lentur saja. Karena hanya menahan momen lentur saja, maka kolom tersebut dianalisis/dihitung seperti balok biasa.

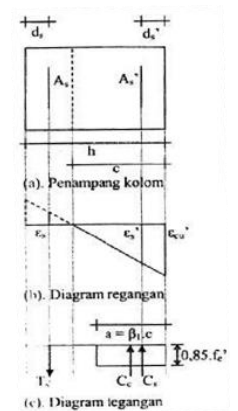

**Gambar 7.** Kolom dengan beban Pn = 0 (Ali Asroni, 2010)

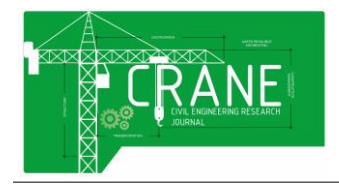

Volume 2 Nomor 2 Edisi Oktober 2021 E-ISSN: 2775-4588

Momen nominal dihitung dengan menggunakan rumus-rumus seperti pada hitungan momen nominal balok, dan dengan faktor reduksi kekuatan  $\phi = 0.80$ .

Proses hitungan dilakukan dengan rumusrumus berikut:

$$
a = \frac{As.fy}{0.85.fc.b}
$$
.................(12a)  

$$
c = \frac{a}{e}
$$
.................(12b)

Dihitung momen nominal Mn dan ϕ.Mn:

$$
Min0 = As
$$
. fy  $(d - a/2)$  .......(13)

# **3. Hasil dan Pembahasan**

 $\beta_{\scriptscriptstyle S}$ 

#### **3.1 Studi Kasus**

Dalam pengaplikasiannya, penulis menggunakan proyek pembangunan rumah 2 lantai di Jl. Baladewa Bandung dengan luas bangunan 133,31 m2 (11,85  $\times$  11,25 m) untuk dijadikan studi kasus dalam penelitian kapasitas penampang kolom ini. Untuk peninjauan objek penelitian, elemen kolom yang ditinjau ada 2 yaitu kolom yang berada pada sumbu D-4 yaitu berupa kolom dengan kondisi dibebani balok kantilever dan kolom di sumbu D-5 yang berupa kolom dengan kondisi dibebani balok jepit biasa. Berikut spesifikasi bangunannya:

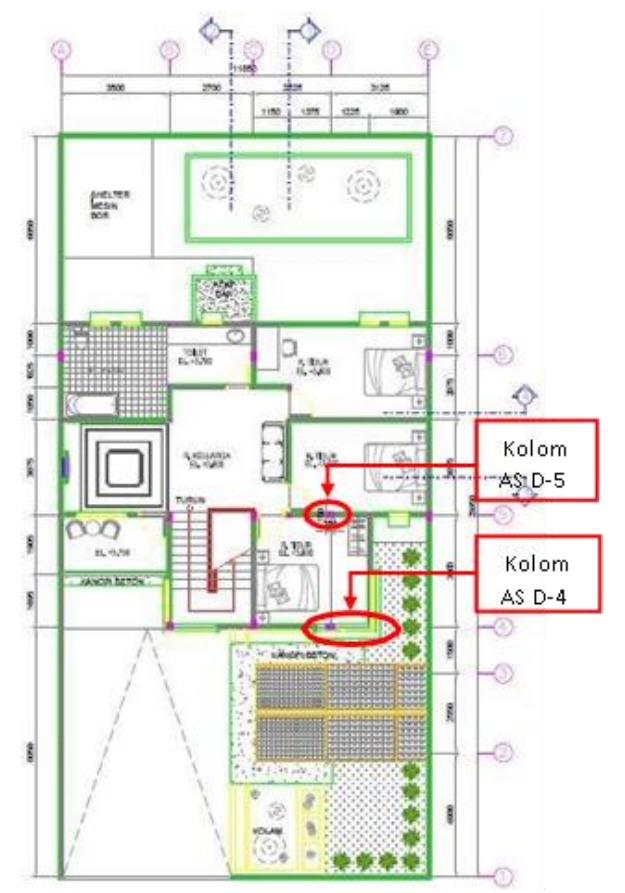

**Gambar 8.** Denah Rumah 2 Lantai

#### **a. Spesifikasi Bangunan**

- ➢ Fungsi Bangunan : Rumah Tinggal
- ➢ Jumlah lantai : 2 lantai
- ➢ Tinggi bangunan Lantai 1 : 3,8m
- ➢ Tinggi bangunan Lantai 2 : 3,8m
- ➢ Material Struktur Elemen : Beton Bertulang

### **b. Spesifikasi Penampang**

Dimensi Penampang Kolom :

- $b = 200$ mm
- $h = 200$ mm
- Tebal selimut betonpada kolom : 40mm
- Tulangan Longitudinal : 4D12
- Tulangan sengkang : D8/150mm

Dimensi Penampang Balok :

- $b = 150$ mm
- $h = 200$ mm
- Tebal selimut beton pada balok : 40mm

Tebal plat lantai : 120mm

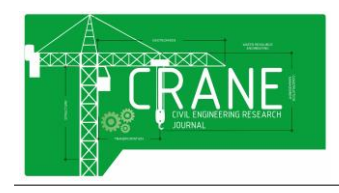

#### **c. Spesifikasi Bahan**

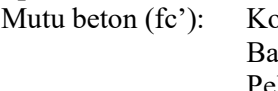

 $blom: 17$  $a\log 17$ Pelat : 17

Mutu Besi Tilangan: BJTD37 (fy = 240 MPa)  $({\rm fu} = 370 \, {\rm MPa})$ 

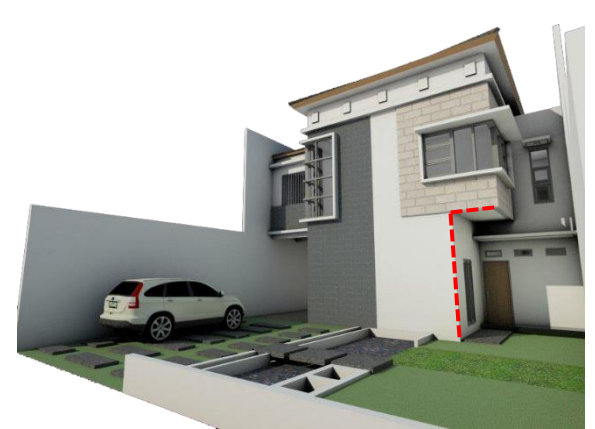

**Gambar 9.** Tampak depan rencana

# **3.2 Analisis Struktur Menggunakan Program SAP2000 v18.2.0**

Berikut merupakan proses pengerjaan perhitungan menggunakan program SAP untuk menghasilkan gaya dalam (Pu dan Mu):

### • **Konfigurasi Geometri**

Dalam proses awal, struktur dimodelkan ke dalam bentuk pemodelan yang paling mendekati.

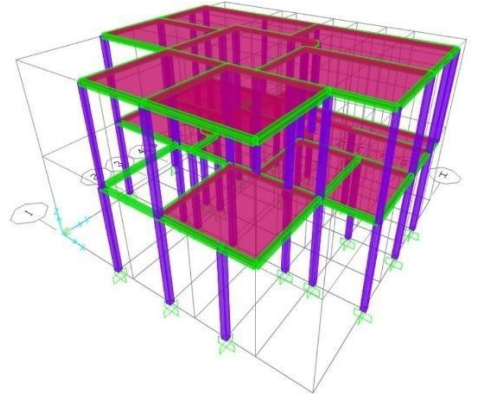

**Gambar 10.** Tahap awal pemodelan struktur dalam bentuk portal ruang 3D

# • **Input Material Property**

Pada penelitian ini, tahapan input material beton bertulang dilakukan pada menu *Define – Materials* dengan memilih material *Concrete* dan *rebar.*

# • **Input Dimensi Penampang**

Berikut adalah tahapan untuk memodelkan penampang kolom pada program SAP2000:

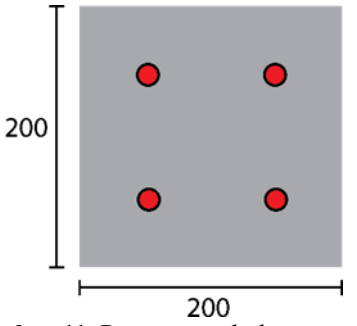

**Gambar 11.** Penampang kolom rencana

Pada tahapan ini, dilakukan input jenis dan dimensi penampang kolom, balok dan plat lantai pada menu *Define – Section Properties – Frame Section.* Dengan menggunakan spesifikasi penampang yang sudah ditentukan.

# • **Input Kombinasi Beban**

Pada tahapan ini merupakan proses pengelompokan jenis beban yang akan bekerja pada struktur elemen yaitu beban mati berat sendiri, beban mati tambahan dan beban hidup. Proses input distribusi pembebanan ini dilakukan pada menu *Define – Load Patterns*  seperti pada gambar berikut

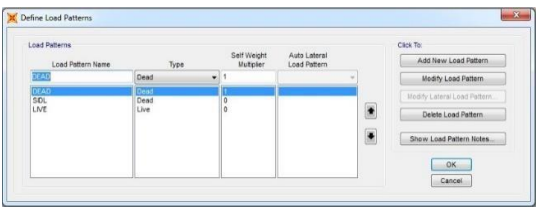

**Gambar 12.** Input distribusi pembebanan

Selanjutnya adalah mengkombinasikan nilai beban yang bekerja pada elemen struktur dengan angka kombinasi pembebenan sesuai dengan SNI 03-2847- 2002 yaitu:

 $COMB1 = 1,4$  DL + 1,4 SIDL, dan

 $COMB2 = 1.2$   $DL + 1.2$   $SIDL + 1.6$   $LL$ .

Untuk menginput kombinasi pembebanan pada program SAP2000 dilakukan pada menu *Define – Load Combinations.*

### • **Pemilihan Standar Perhitungan**

Pada tahapan ini, perhitungan struktur beton bertulang menggunakan program SAP2000 mengacu pada standar Building Code Requirements for Structural Concrete atau

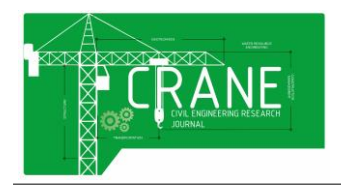

E-ISSN: 2775-4588

(ACI 318-11). Untuk mengatur standar code tersebut dapat dilakukan dengan menggunakan menu Design – Concrete Frame **Design – View/Revise Preferences**.

### • **Input Beban**

Berikut adalah jenis beban yang bekerja pada frame balok dan plat lantai:

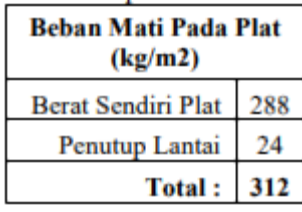

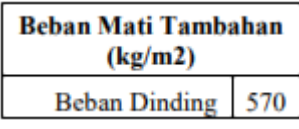

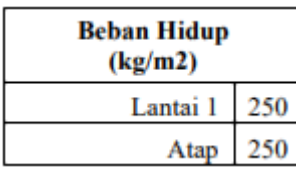

### • **Run Analysis Program SAP2000**

Proses Runing untuk mengetahui gaya dalam (Pu dan Mu) yang harus dipikul oleh penampang kolom.

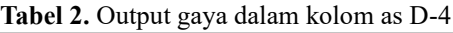

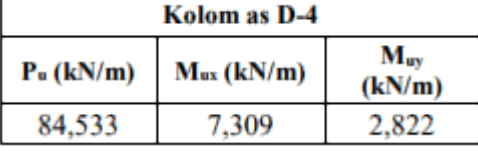

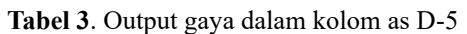

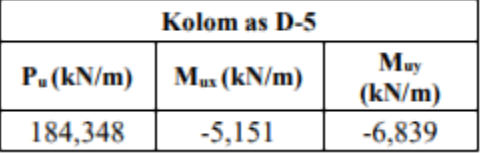

# **3.3 Cek Kapasitas Penampang Kolom Menggunakan Program SP Column**

Pada penelitian ini, proses perhitungan kapasitas penampang kolom dilakukan menggunakan program *SP Column* v4.81. berikut tahapan pengerjaannya:

### • **Input General Information**

Tahapan ini merupakan proses skema awal untuk mengevaluasi kapasitas penampang kolom. Pada menu *General information* dan mengisikan data sebagai berikut:

- $\checkmark$  Nama Proyek = Analisis Kapasitas Kolom
- $\checkmark$  Nama kolom = Kolom bujur sangkar (200×200)
- $\checkmark$  Nama Engineer = Rangga
- $\checkmark$  Satuan yang digunakan = Metric (mm, MPa, kN, kNm)
- $\checkmark$  Arah pembebanan yang ditinjau = Biaksial
- $\checkmark$  Peraturan yang digunakan (code) = ACI 318-11

# • **Input Material Property**

Data yang diperlukan pada proses input material diperoleh dari data yang disajikan sebelumnya pada program SAP2000. Berupa:

- Mutu beton (fc) = fc' 17
- Kuat leleh baja tulangan  $(fy) = 240$  MPa
- Modulus elastisitas baja  $(Es) = 200000$ MPa

# **Input Section**

Dalam proses ini adalah input dimensi penampang kolom yang akan dievaluasi. Yaitu kolom bujur sangkar 200×200 mm. Untuk melakukan input penampang persegi dilakukan pada menu *Input – Section – Rectangular.*

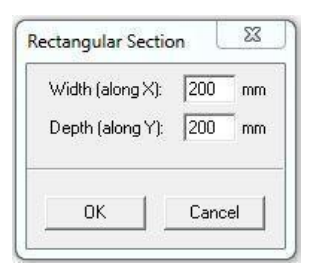

**Gambar 13.** Input Dimensi Penampang Kolom 200x200 mm

• **Input Data Tulangan (Reinforcement)** Pada penelitian ini, penulis memilih Bar Set yang digunakan yaitu **prEN 10080** karena sesuai dengan diameter tulangannya pada menu *Options– Reinforcement*.

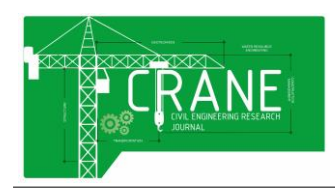

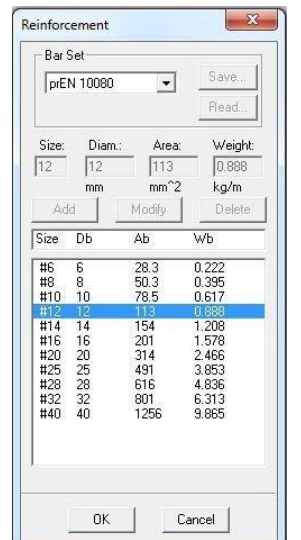

**Gambar 14.** Bar Set (prEN 10080)

Setelah itu, input data tulangan pada menu *Input – Reinforcement – All Sides Equal.*  Karena bentuk kolom yang persegi dan tulangannya terdistribusi merata di setiap sisi.

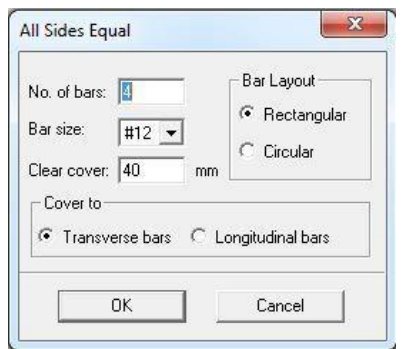

**Gambar 15.** Input data tulangan dan tebal selimut beton

### • **Input Pembebanan (Load)**

Pada tahapan ini input beban dilakukan pada menu inut Loads Factored. data yang dimasukan berasal dari data analisis yang dihasilkan oleh program SAP2000 berupa nilai Pu, Mux dan Muy dari masing-masing kolom yang ditinjau sebelumnya:

Volume 2 Nomor 2 Edisi Oktober 2021 E-ISSN: 2775-4588

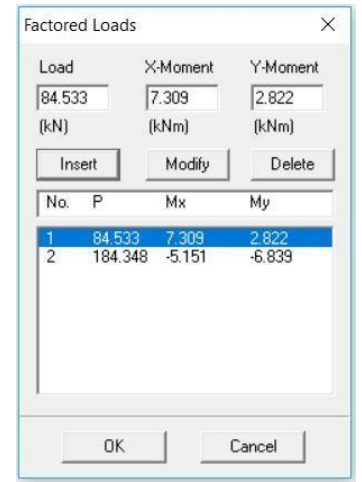

# • **Running Program**

Proses ini merupakan eksekusi dari hasil inputan yang dilakukan sebelumnya. Hasilnya berupa diagram interaksi dari penampang kolom bujur sangkar 200×200 mm. Proses Runing dilakukan pada menu *Solve – Execute (F5).*

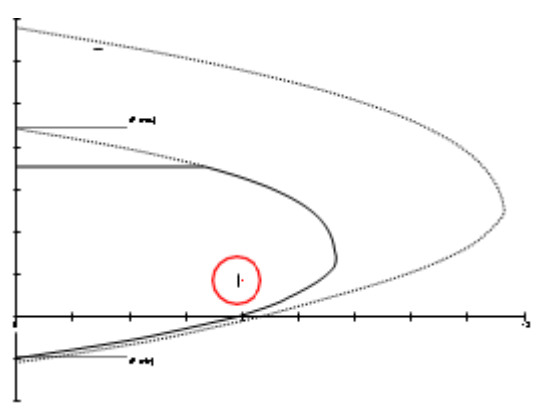

**Gambar 16.** Diagram Interaksi kolom 200x200 mm di as D-4

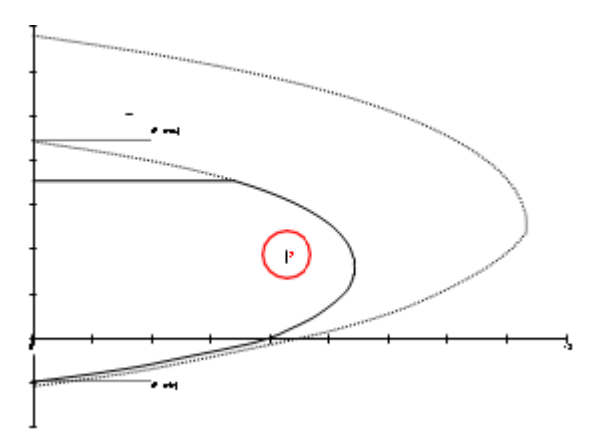

**Gambar 17.** Diagram Interaksi kolom 200×200 mm di as D-5

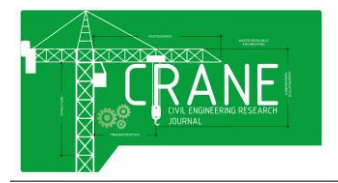

### **CRANE : Civil Engineering Research Jounal**

Volume 2 Nomor 2 Edisi Oktober 2021 E-ISSN: 2775-4588

Dimana

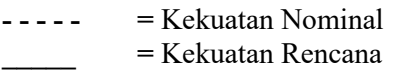

- +1 = Beban Terfaktor (Pu, Mu) kolom as D-4
- +2 = Beban Terfaktor (Pu, Mu) kolom as D-5

Berikut adalah output dari hasil analisis yang dilakukan program *Sp Column.* Nilai yang digunakan untuk membandingkan hasil analisis program *SP Column* dan perhitungan manual dipilih momen nominal (Mn) yang paling besar pada masing-masing kolom yang ditinjau:

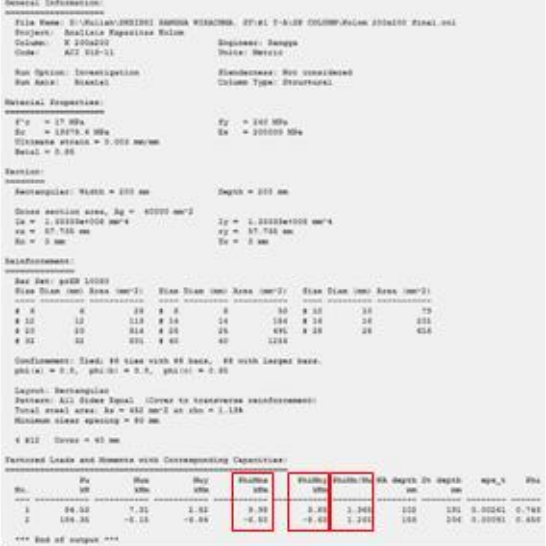

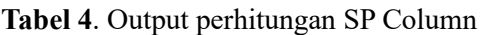

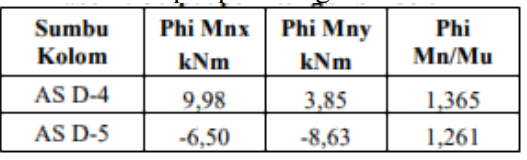

### **3.4 Cek Perhitungan Secara Manual**

Untuk mengetahui validasi dari hasil analisis program SP Column v4.81 secara teoritis, penulis melakukan verifikasi perhitungan perencanaan struktur elemen kolom secara manual yang mengacu pada SNI 03-2847-2002.

Hitung luas brutto penampang kolom (Ag):

 $Ag = b.h$  $= 200.200$ **= 40000 mm<sup>2</sup>**

Hitung regangan baja tulangan:

$$
\begin{aligned}\n\mathbf{y} &= \mathbf{f}_{y}/\mathbf{E}_{s} \\
&= 240/200000\n\end{aligned}
$$

 $= 1,2 \times 10^{-3}$ 

Hitung luas masing-masing tulangan  $(A_s)$ :  $\text{As1} = \text{As2}$  = 2.(1/4). $\pi$ . $D^2$  $= 2.(1/4).3,14.12<sup>2</sup>$ **= 226,08 mm<sup>2</sup>** Hitung luas tulangan total  $(A<sub>st</sub>)$ : **A**<sub>st</sub>  $= A_{s1} + A_{s2}$  $= 226,08 + 226,08$ **= 452,16 mm<sup>2</sup>** Rasio tulangan (**rho**)  $= A_{st} / A_g$  $= 452,16 / 40000$  $= 0,011304 \rightarrow 1,13 \%$ 

**a. Tinjauan Beban Sentris**

 $P_0 = 0,85.f_c'.(A_g - A_{st}) + A_{st}.f_y$  $= 0.85.17(40000 - 452.16) + 452.16.240$ = 679984,688 N → **679,98 kN**

*ϕ***.P0**= 0,65 . 679,98  $= 441,99$  kN

**Kuat nominal maksimum penampang kolom (P<sup>n</sup> max)**  $P_{n max} = 0.80$ . P<sub>0</sub>  $= 0.80$ . 679.98

 $= 543,98$  kN

 $\phi$ **.Pn** max =  $\phi$ .0,80.P<sub>0</sub>  $= 0.65.543.98$  $= 353,58$  kN

**b. Tinjauan beton tekan menentukan (terjadi** 

jika c > cb)<br>
C<sub>b</sub> =  $\frac{600.d}{600+f_y}$  =  $\frac{600.160}{600+240}$  = 114, 28 mm

 $c = \beta_1.d = 0,85.160 = 136$  mm > C<sub>b</sub>

 $a = \beta_1.c = 0.85.136 = 115.6$  mm

$$
\varepsilon_1 = \frac{64 - 40}{136}, 0,003 = 5,294117647 \times 10^{-4}
$$
  
< 
$$
\varepsilon_x
$$

Sehingga diperoleh:

$$
f_{s1} = \varepsilon 1.Es
$$
  
= 5,294117647 × 10<sup>-4</sup> . 200  
= 0,11 kN/mm<sup>2</sup>

 $\frac{136-40}{136}$ .0,003 = 2,117647059 × 10<sup>-3</sup> £2

Sehingga diperoleh  $f_{S2} = fy = 0,24$  kN/mm<sup>2</sup>

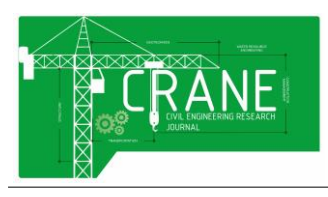

D

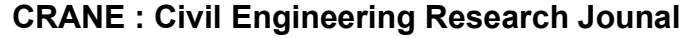

Volume 2 Nomor 2 Edisi Oktober 2021 E-ISSN: 2775-4588

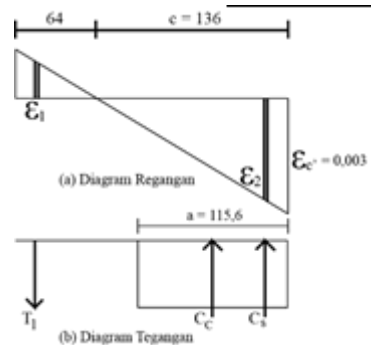

Menghitung gaya aksial dan momen lentur dalam keadaan beton tekan menentukan:

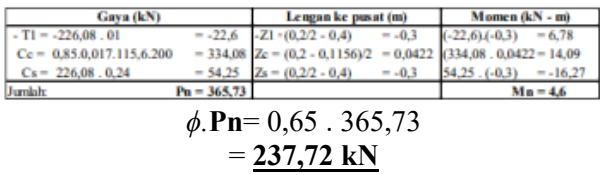

*ϕ.***Mn**= 0,65 . 4,6 = **2,99 kN-m**

**c. Tinjauan pada Keadaan Seimbang (***balance***)**

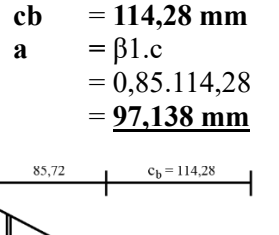

$$
\varepsilon_1 = \frac{85,72.40}{114,28} \times 0,003 = 1,2 \times 10^{-3} = \varepsilon y
$$

 $= 0,003$ 

 $\overline{\epsilon_1}$ 

Sehingga diperoleh:  $f_{s1} = fy = 0,24$  kN/mm<sup>2</sup>

$$
\varepsilon_2 = \frac{114,28 - 40}{114,28} \times 0,003 = 1,949947497 \times 10^{-3} = \varepsilon y
$$

Sehingga diperoleh:  $f_{s2} = fy = 0,24$  kN/mm<sup>2</sup>

Menghitung gaya aksial dan momen lentur dalam keadaan seimbang (*balance*):

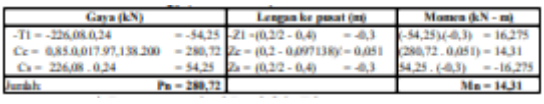

*ϕ.***Pn**= 0,65 . 280,72 = **182,468 kN**

$$
\phi.\mathbf{Mn} = 0.65 \cdot 14.31
$$
  
= 9.3 kN-m

**d. Keadaan Tulangan Tarik Menentukan (c < cb)** 

Untuk mencari nilai c, menggunakan rumus dua segitiga sebangun

 $\varepsilon_{S}$  $\frac{\varepsilon_s}{d-c} = \frac{\varepsilon_s'}{c}$  $d-c$  c<br>0,002 0,00  $\frac{0,002}{160-c} = \frac{0,003}{c}$  $\mathcal{C}_{0}^{(n)}$  $0,002 \text{ c}$  =  $0,48 - 0,003 \text{ c}$  $0,003 + 0,002$  c = 0,48  $0,005 \text{ c}$  = 0,48 c  $= 96 \text{ mm} < 114,28$ **mm**  $c \sim c_b$ 

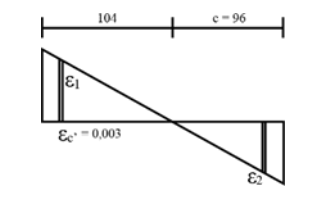

a = 
$$
\beta 1.c
$$
  
= 0,85.96  
= 81,6 mm

$$
\epsilon_1 = \frac{104 - 40}{96} \times 0,003 = 2 \times 10^{-3} > \epsilon y
$$

Sehingga diperoleh:  $f_{s1} = fy = 0,24$  kN/mm<sup>2</sup>

$$
\varepsilon_2 = \frac{96 - 40}{,96} \times 0,003 = 1,75 \times 10^{-3} > \varepsilon y
$$

Sehingga diperoleh:  $f_{s2} = fy = 0,24$  kN/mm<sup>2</sup>

Menghitung gaya aksial dan momen lentur dalam keadaan tulangan tarik menentukan

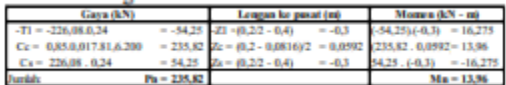

$$
\phi.\mathbf{Pn} = 0,65 \cdot 232,82
$$
  
= 153,28kN  

$$
\phi.\mathbf{Mn} = 0,65 \cdot 13,96
$$

= **9,074 kN-m**

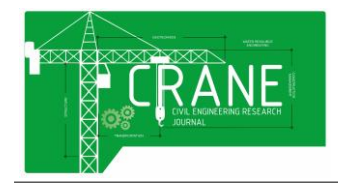

Batas struktur boleh dianggap hanya menahan momen lentur, pada**:**

- $Pu\phi = 0,10.fc'.b.h$  $= 0.10.17.200.200$  $= 68000 \text{ N} \square 68 \text{ Kn}$
- $Pu\phi = \phi.Pn,b$ = **182,468 Kn**

Dipilih yang terkecil yaitu: **Puϕ = 68 Kn**

# **e. Keadaan Penampang pada Kondisi Momen Lentur Murni (P=0)**

Kapasitas penampang dengan kondisi momen lentur murni (P=0) ditentukan dengan menganggap penampang balok dengan tulangan tunggal. Karena luas tulangan tekan dan tulangan Tarik sama (A2 = A1) maka tulangan tekan pasti belum leleh.

$$
Mn = A_s.f_y(d - 0.59 \frac{A_s f_y}{f_c/b}
$$
  
= 226.08.240 (160 - 0.59  $\frac{226.08.240}{17.200}$   
=  $\frac{8170590.864}{1000000}$   
= **8.17 kNm**

Nilai kuat rencana:  $\phi = 0.80 \rightarrow \phi$ .Mn = 0,80.8,17 = **6,53 kNm**  $\phi = 0.65 \rightarrow \phi \cdot Mn = 0.65.8, 17 = 5.31$  kNm

### **Gambar Diagram Interaksi kolom P-M:**

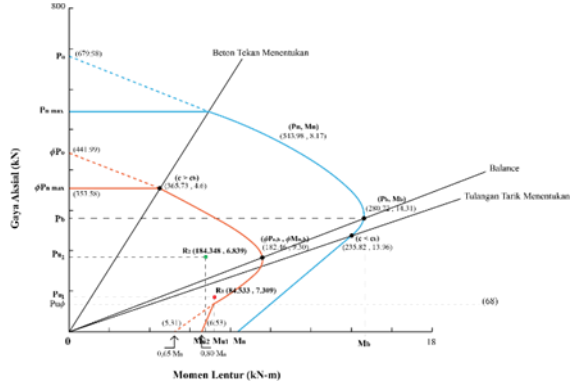

**Gambar 18.** Diagram Interaksi Kolom hasil validasi perhitungan secara manual

Dimana:

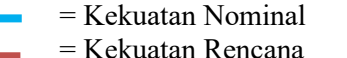

- 
- = Beban Terfaktor kolom D-4 (Pu, Mu)
- = Beban Terfaktor kolom D-5 (Pu, Mu)

#### **3.5 Perbandingan Hasil Perhitungan Terhadap Kapasitas Penampang**

Setelah melakukan perhitungan dengan kedua metode, dihasilkan diagram interaksi dari masing- masing kolom yang hasilnya tidak jauh berbeda. Dan berikut selisih perbandingan angka yang dihasilkan dari perhitungan menggunakan program SP Column dan perhitungan secara manual:

**Tabel 5.** Selisih hasil perhitungan menggunakan SP Column dan metoda perhitungan manual pada Kolom di

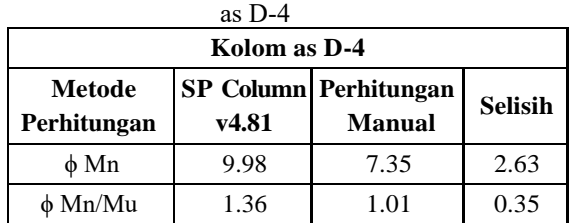

**Tabel 6.** Selisih hasil perhitungan menggunakan SP Column dan metoda perhitungan manual pada Kolom di

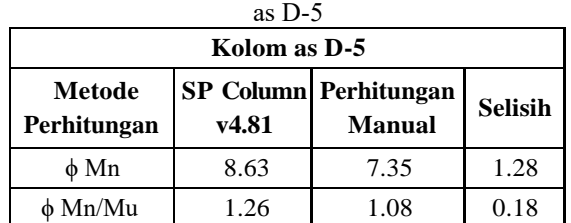

Dimana:

 $\Phi$  = Phi (Tension Controlled)  $\rightarrow$  0,9

# **4. Kesimpulan**

Berdasarkan hasil penelitian yang dilakukan oleh penulis, dapat diambil beberapa kesimpulan tentang analisis kapasitas penampang kolom dengan menggunakan program rekayasa struktur SAP2000 v18.2.0 dan program SP Column dengan metoda perhitungan secara manual:

- a. Hasil analisis gaya dalam menggunakan program SAP2000 menggambarkan bahwa Kolom pada sumbu D-5 lebih besar menerima beban aksial karena kolom tersebut menopang kolom yang berada di atasnya, sedangkan kolom pada sumbu D-4 tidak terdapat kolom di atasnya atau kolom discontinue.
- b. Kolom pada sumbu D-4 mengalami momen lentur yang lebih besar daripada kolom pada sumbu D-5. Hal ini dikarenakan, kolom pada sumbu D-4 dibebani balok kantilever dimana salah satu ujung balok

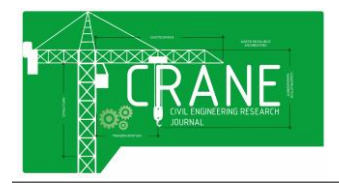

menggantung bebas dan mengakibatkan terjadinya momen maksimum pada tumpuan kolom saat menerima beban.

- c. Berdasarkan perhitungan kapasitas penampang kolom dari masing-masing kolom yang ditinjau menggunakan program SP Column v4.81 dan metoda perhitungan secara manual yang mengacu pada SNI 03- 2847-2002 dapat dilihat bahwa beban aksial terfaktor (Pu) dan Momen lentur terfaktor (Mu) masih berada di dalam kuat rencana diagram interaksi. Itu artinya, kolom dengan dimensi 200×200 mm masih kuat untuk menahan beban yang bekerja di atasnya.
- d. Perbandingan selisih angka pada perhitungan menggunakan program SP Colum v4.81 dan metoda perhitungan secara manual tidaklah jauh berbeda. Untuk nilai ϕMn pada kolom sumbu D- 4 menghasilkan selisih angka sebesar 2,63, dan ϕMn pada kolom sumbu D-5 menghasilkan selisih angka sebesar 1,28. Sedangkan untuk nilai ϕMn/Mu pada kolom sumbu D-4 terdapat selisih angka sebesar 0,35 dan pada kolom sumbu D-5 sebesar 0,18.
- e. Menghitung kapasitas penampang kolom

menggunakan program rekayasa struktur memang sangat terasa manfaatnya. Selain mudah dioprasikan, output yang dihasilkanpun dapat dengan cepat didapatkan. Namun, dengan menghitung secara manual, output perhitungan yang berupa diagram interaksi dapat dilacak nilai angka-angkanya secara teoritis.

# **Daftar Pustaka**

.

- [1] Wiryanto Dewobroto. (2007). *Aplikasi Rekayasa Konstruksi Dengan SAP2000.*  Jakarta: Elex Media Komputindo.
- [2] SNI 03-2847. (2002). Tata Cara Perhitungan Struktur Beton Untuk Bangunan Gedung (Beta Version). *Bandung: Badan Standardisasi Indonesia*, 251.
- [3] Renaningsih. (2006). Analisis Penampang Kolom Beton Bertulang Persegi Berlubang Menggunakan Pca Col, 6(1), 87–93.
- [4] Ir. Iman Wimbadi, M.., Tavio, S.T., M.T., P. ., & Riaditya Dwi Aryadi. (2010). Pengekangan Dengan Pemrograman, 37–56.